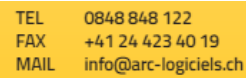

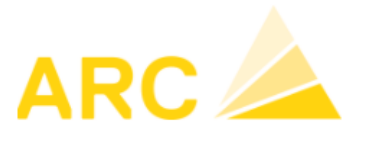

# A3 - Modification des taux de TVA au 01 janvier 2024

#### **Sommaire**

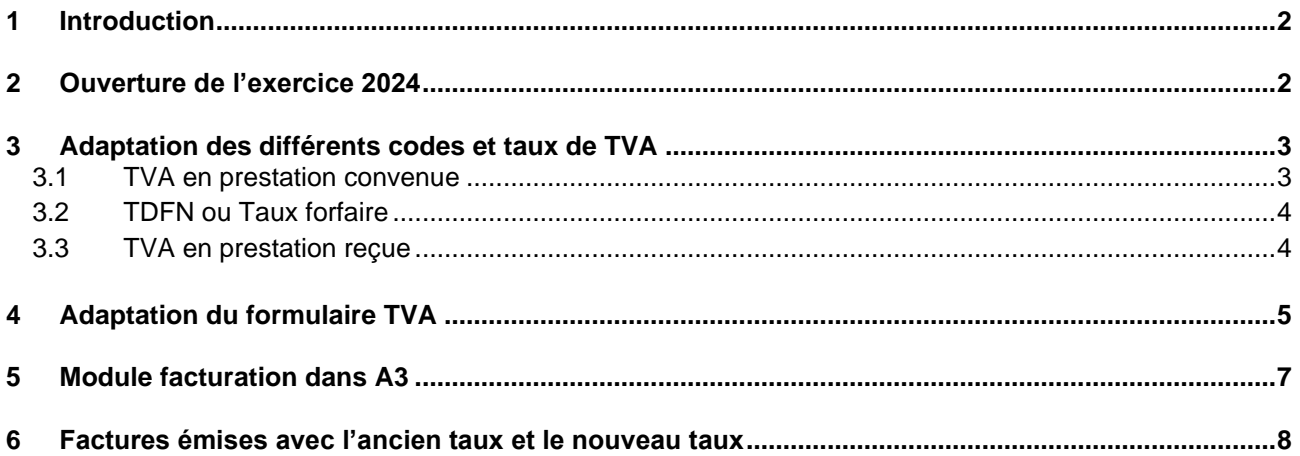

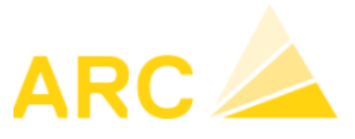

#### <span id="page-1-0"></span>**1 Introduction**

A partir du 1er janvier 2024, les différents taux de TVA vont changer comme le montre le tableau ci-dessous :

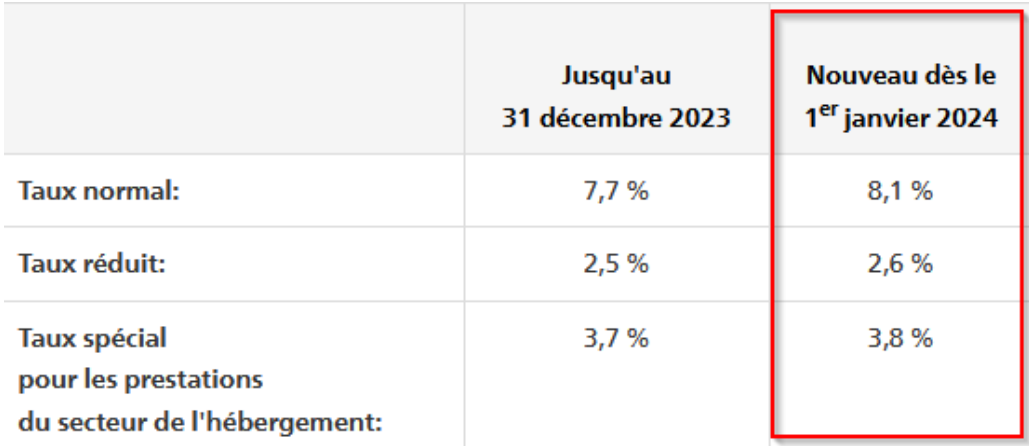

Ce document va vous aider à effectuer le paramétrage des taux de TVA ainsi que du décompte de TVA dans le logiciel A3 :

- Les configurations doivent être faites individuellement pour chaque Mandant
- Selon la version du logiciel A3, ces instructions peuvent légèrement différer
- Pour toutes autres questions liées à cette augmentation merci de vous diriger vers votre réviseur ou le site de l'AFC

## <span id="page-1-1"></span>**2 Ouverture de l'exercice 2024**

Si l'exercice 2024 n'est pas ouvert, vous devez vous rendre sous :

 $\rightarrow$  Config – Configuration – Exercices

Faire nouveau et saisir les dates de l'exercice

◇ Étendre | ■ Enregistrer

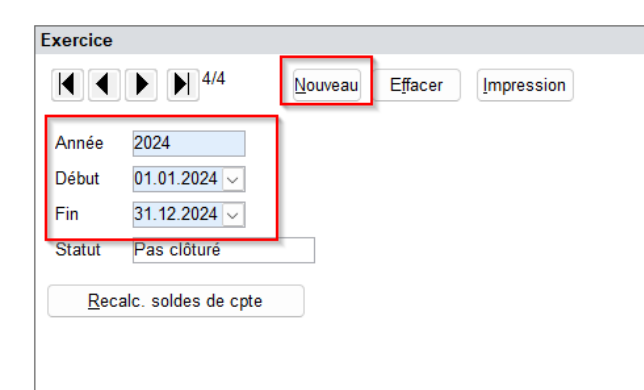

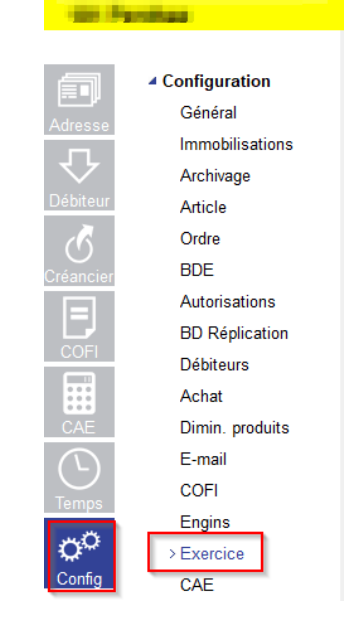

**ADF Constractions SA** 

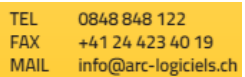

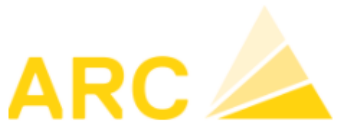

#### <span id="page-2-0"></span>**3 Adaptation des différents codes et taux de TVA**

#### <span id="page-2-1"></span>**3.1 TVA en prestation convenue**

Pour modifier les différents taux de TVA, se rendre sous :

➔ Config – Autres fichiers – Codes TVA.

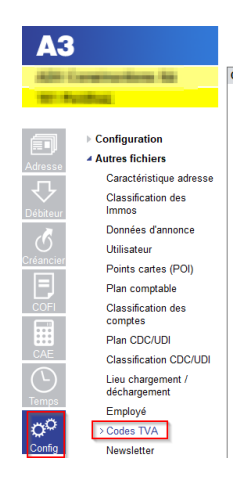

Pour chaque code TVA, faire la modification des taux dans le 2<sup>ème</sup> écran (du bas). Exemple avec le code TVA due :

- 1. Cliquer sur « Nouveau » pour créer une nouvelle période
- 2. Saisir la date du 01.01.2024, le taux 8.1%, le taux à 100% et les comptes comptables de TVA (Mêmes comptes que ceux du taux 7.7%).

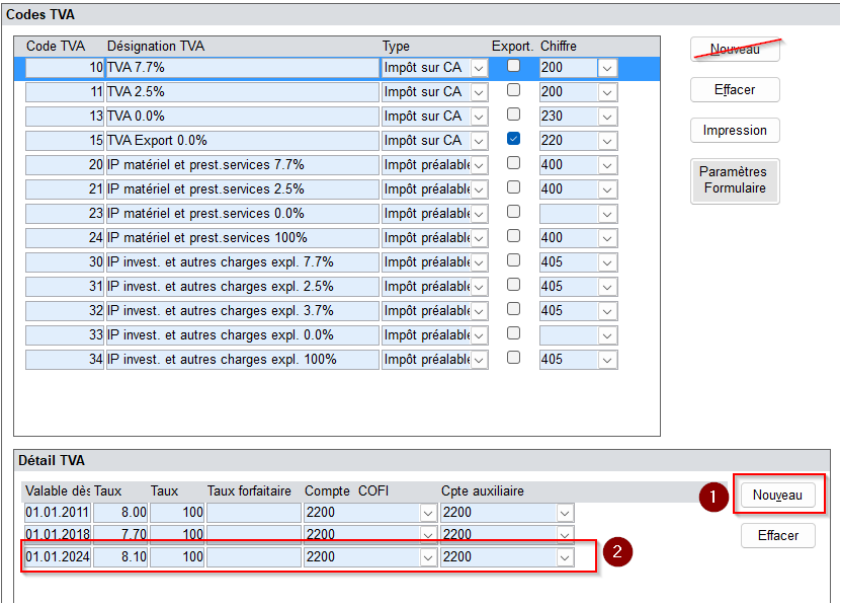

La désignation peut être modifiée / écrasée mais nous ne recommandons pas de le faire avant le début de l'année 2024.

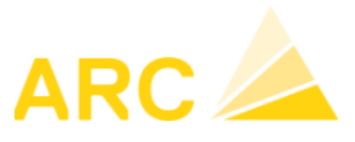

#### <span id="page-3-0"></span>**3.2 TDFN ou Taux forfaire**

Si vous êtes au régime TDFN ou forfaire, le nouveau taux doit être également saisi de la même manière que pour la TVA au convenue en créant une nouvelle période pour saisir le taux donné par l'AFC.

#### <span id="page-3-1"></span>**3.3 TVA en prestation reçue**

Si vous utilisez la méthode en reçue, vous devez également créer la nouvelle période et renseigner les mêmes comptes que l'ancien taux.

Pour rappel, cette méthode dans A3 utilise un compte auxiliaire. Il est important que ce compte soit différent de celui du compte COFI.

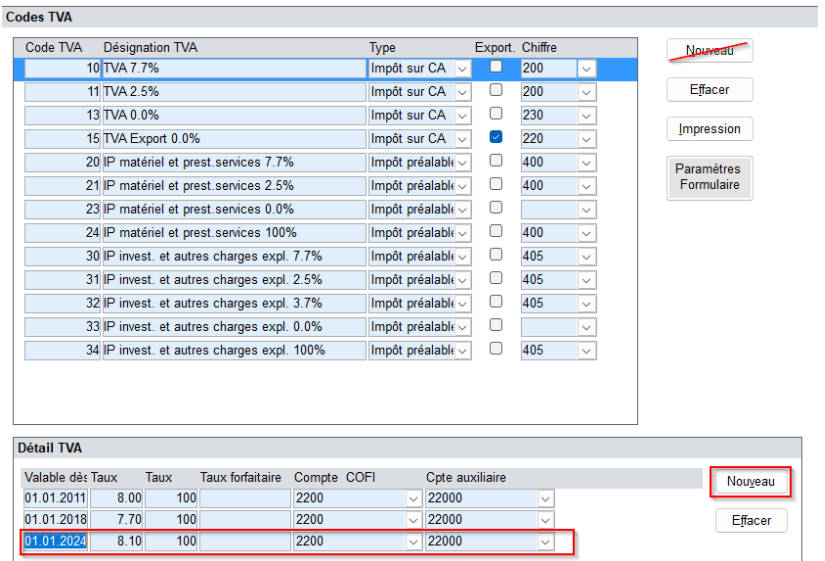

TEL. **0848 848 122 FAX** +41 24 423 40 19 info@arc-logiciels.ch **MAIL** 

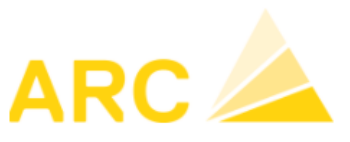

A3 – Modification Taux TVA au 01 janvier 2024

# <span id="page-4-0"></span>**4 Adaptation du formulaire TVA**

Pour modifier le formulaire TVA avec la nouvelle norme, se rendre sous :

➔ Config – Autres fichiers – Codes TVA – Paramètre formulaire

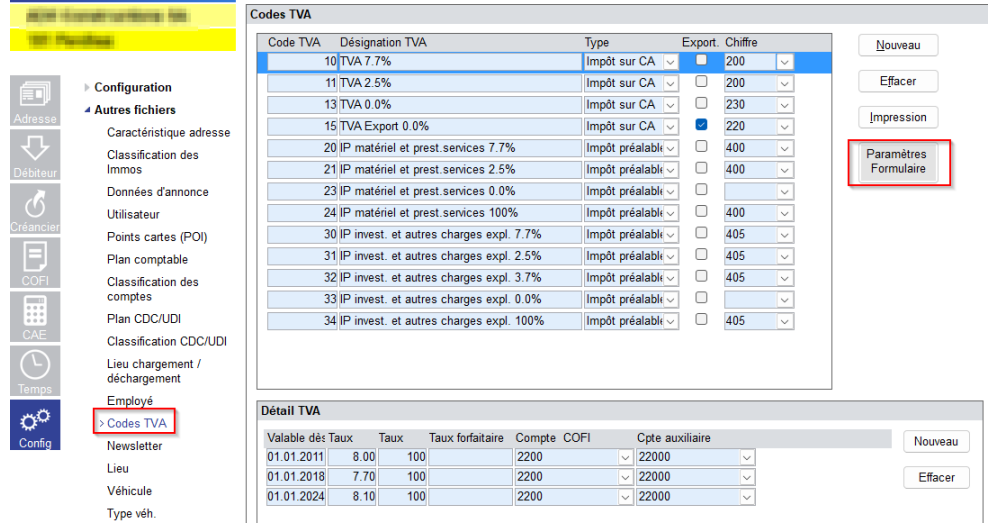

Pour rappel, le formulaire du décompte TVA peut être utilisé la première fois pour :

- Le 3<sup>ème</sup> trimestre 2023
- Le 2<sup>ème</sup> semestre 2023

L'ajustement du formulaire TVA doit être fait avant la première déclaration TVA avec les nouveaux taux.

Sous le bouton « Paramètre formulaire », les données et les chiffres doivent être adaptés selon l'exemple ciaprès avec les nouvelles données de l'AFC.

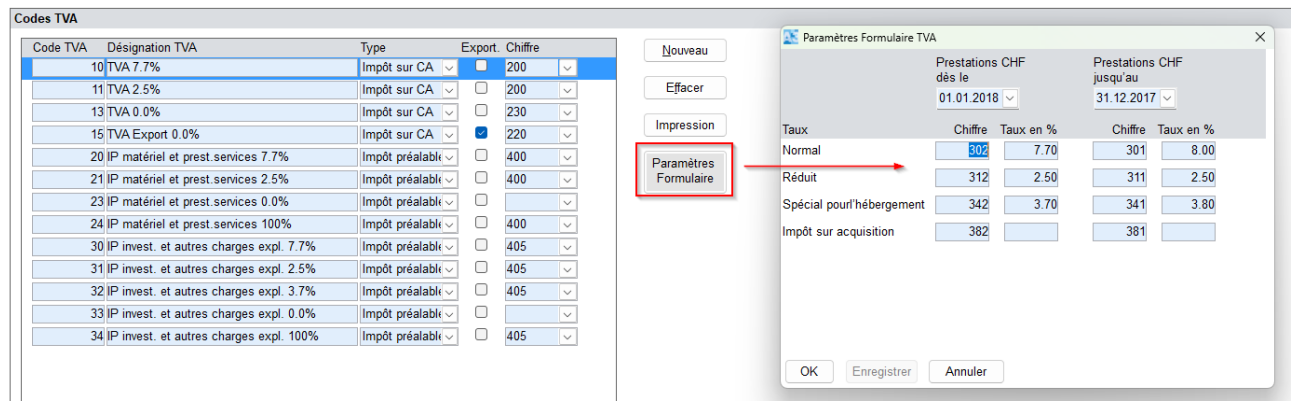

0848848122 TFI **FAX** +41 24 423 40 19 **MAIL** info@arc-logiciels.ch

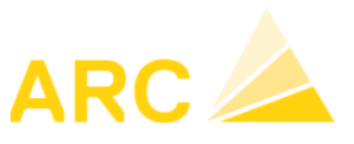

#### A3 – Modification Taux TVA au 01 janvier 2024

#### Adaptation du formulaire :

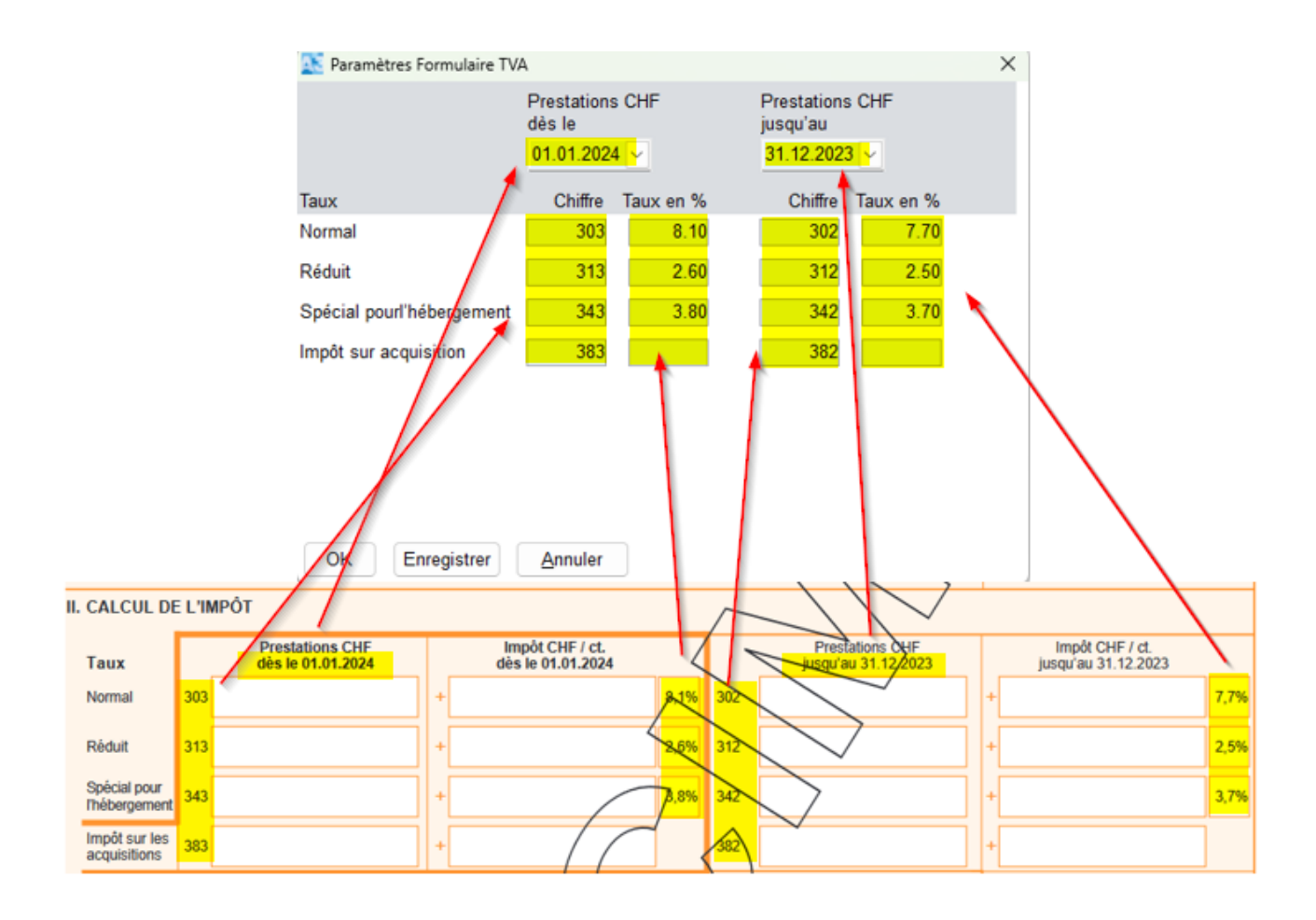

Une fois le formulaire adapté, vous pouvez l'imprimer sous :

➔ COFI – TVA – Journal TVA – Edition « Formulaire TVA 2018 ».

Il s'affichera avec les nouveaux taux et les nouvelles dates.

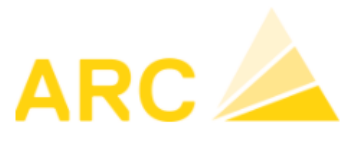

# <span id="page-6-0"></span>**5 Module facturation dans A3**

Pour rappel, c'est la date de la prestation qui fait foi et non la date de facturation ou de paiement selon les directives de l'AFC.

Les points suivants sont donc indispensables pour la facturation dans le module des commandes :

- Le taux de TVA est généré en fonction de la date de livraison ou date de prestation
- La facturation des anciens et des nouveaux taux de TVA dans la même la facture n'est pas possible dans le module des commandes. Les dates de livraisons des deux périodes peuvent être saisies mais toutes les lignes sont calculées à partir de la date de livraison de l'entête de la commande ou de la première ligne d'article.
- Pour créer une facture avec l'ancien taux de TVA, sélectionnez une date de livraison au 31.12.2023 et pour créer une facture avec le nouveau taux de TVA, sélectionnez une date de livraison au 01.01.2024.

Nous vous conseillons de créer une commande « test » avec le statut « saisir » et une date de livraison et une date de prestation à partir du 01.01.2024. Le champ de saisie varie en fonction de la personnalisation du programme. Il se trouve soit dans l'entête de la commande et/ou dans le détail de la commande ou de la ligne d'article.

Si l'ancien taux est toujours visible malgré la modification et la date de livraison/prestation au 01.01.2024, merci de contacter la Hotline au 0848 848 122 ou par mail à support@arc-logiciels.ch.

**OR48 848 122** TEL. **FAX** +41 24 423 40 19 **MAIL** info@arc-logiciels.ch

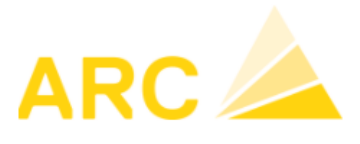

A3 – Modification Taux TVA au 01 janvier 2024

## <span id="page-7-0"></span>**6 Factures émises avec l'ancien taux et le nouveau taux**

Si une facture fournisseur présente des montants avec le taux à 7.7% et le taux à 8.1% ou si une facture client doit être émise avec les deux taux, une deuxième ligne dans la contrepartie peut être ajoutée lors de la saisie de celle-ci.

- 1. Saisir le ligne avec le montant souhaité, ici, dans l'exemple 500.-, qui sera calculé au taux de 7.7%. Dans le champ « montant », appuyez sur la touche « Enter » pour créer une deuxième ligne.
- 2. La question « Voulez-vous insérer une nouvelle ligne ? » → Répondre Oui Fait ensuite l'imputation de la deuxième ligne
- 3. En double cliquant dans le champ « Taux », vous pouvez modifier le taux de TVA.

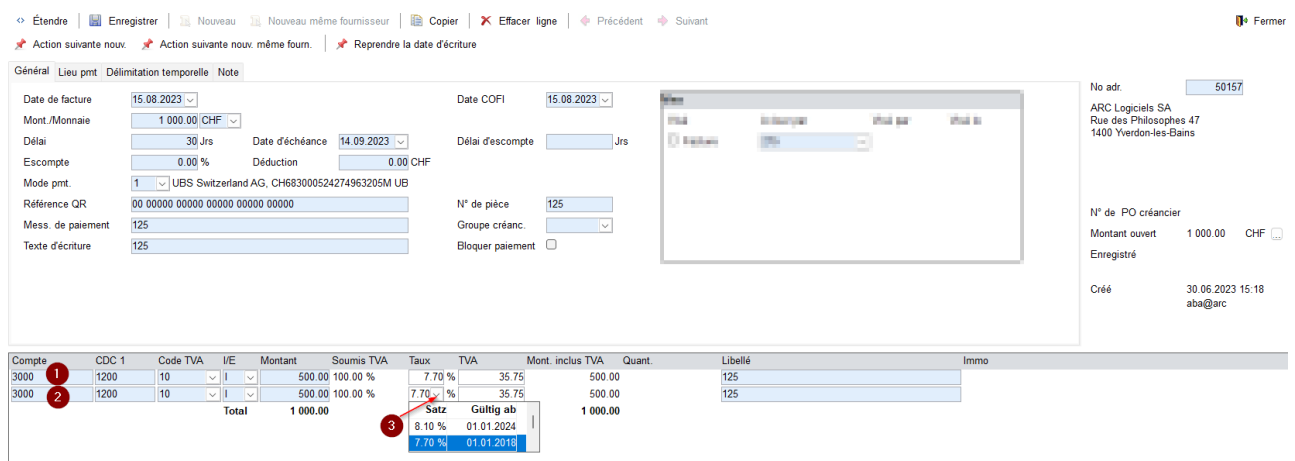

Même procédé pour la facture client émise dans le module « Débiteurs ».

A noter que si la date de la facturation ou comptabilisation est modifiée ultérieurement pour des factures ou des écritures (COFI), il est important de vérifier le taux de TVA afin de voir s'il a été mis à jour. Si nécessaire, il faudra l'ajuster manuellement.